# **KANTAR**

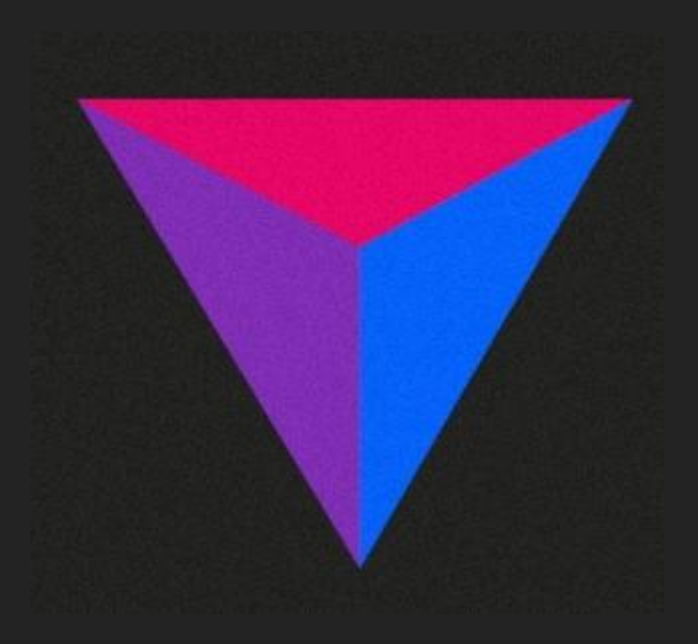

# คู่มือโครงการบันทึกครอบครัว

Household Panel + Kantar Scope

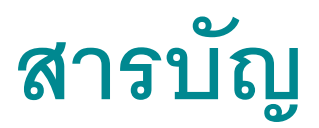

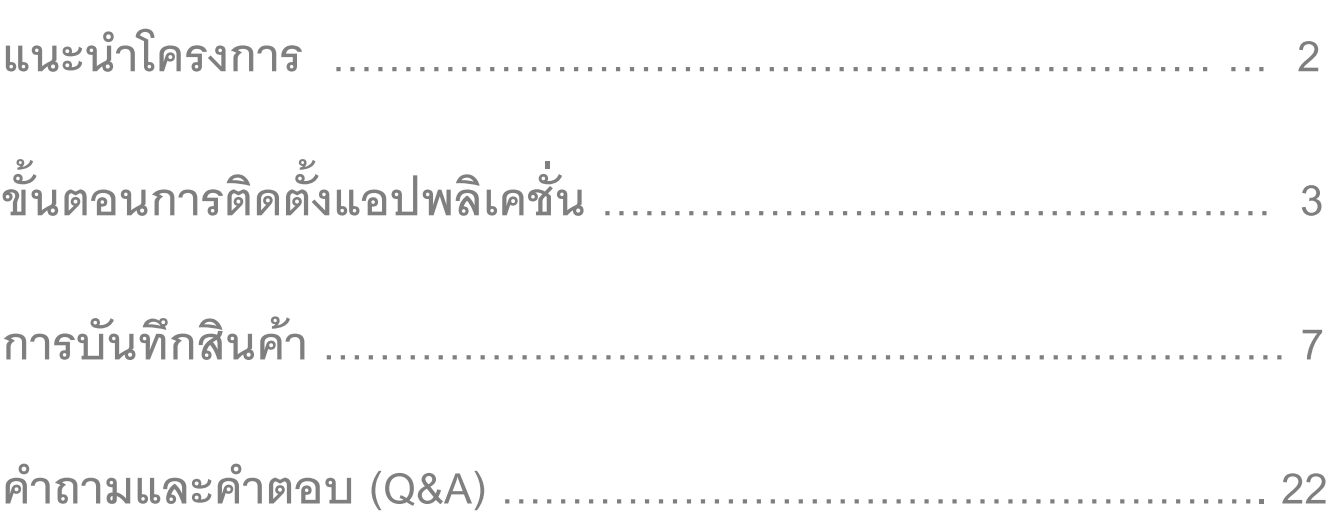

## **โครงการบันทึกครอบครัว**

#### **แนะน ำโครงกำร**

โครงการบันทึกครอบครัวเป็นโครงการที่ศึกษาถึงพฤติกรรมการซื้อ หรือได้รับฟรี สำหรับสินค้า อุปโภคบริโภคในแต่ละครัวเรือน อย่างต่อเนื่องยาวนาน เป็นการเก็บบันทึกรายละเอียดการซื้อหรือ ได้รับสินค้าที่เกิดขึ้นจริงในแต่ละสัปดาห์ ของสมาชิกในครอบครัว จากวันจันทร์ ถึง วันอาทิตย์ ตลอด ้ระยะเวลาที่เข้าร่วมโครงการ ข้อมูลที่ได้จากผู้ที่เข้ามาโครงการ จะนำมาสรุปวิเคราะห์ ประมวลผล และสะท้อนภาพความต้องการของผู้บริโภคที่มีต่อสินค้า อันจะเป็นประโยชน์แก่ผู้บริโภค ที่ทาง บริษัทผู้ผลิตผู้จัดจำหน่าย จะได้นำข้อมูลที่ได้มาใช้ ในการตัดสินใจหาแนวทางในการวางแผน ด้าน การผลิตการตลาด และการพัฒนาสินค้า เพื่อตอบสนองให้ตรงกับความต้องการของผู้บริโภค ได้ ถูกต้องมากที่สุด

#### **ประโยชน์จากโครงการ**

ครอบครัวของคุณจะเป็นตัวแทนของกลุ่มผู้บริโภคของครัวเรือนในประเทศไทยในการให้ข้อมูลที่มี ้ คุณค่ากับทางบริษัท คุณจะเป็นบุคคลสำคัญที่มีผลต่อการวิจัยในโครงการต่าง ๆ ของบริษัท ที่จะ ิบอกถึงความต้องการของผู้บริโภค ให้ผู้ผลิตผู้จัดจำหน่ายได้รับทราบ นำข้อมูลเหล่านั้นมาวางแผน ้มาตัดสินใจ เป็นแนวทางในการผลิตการจัดจำหน่ายให้ตรงกับความต้องการของผู้บริโภคมากที่สุด นอกจากนี้เพื่อเป็นการแสดงความขอบคุณต่อความร่วมมือที่ดี ทางบริษัทฯ จะมอบของตอบแทนใน รูปแบบการสะสมคะแนนเพื่อแลกของรางวัล โดยคุณจะได้รับแต้มคะแนนทุก ๆ สัปดาห์ ที่เข้าร่วม โครงการ คุณสามารถนำคะแนนที่มีอยู่มาแลกของรางวัลที่บริษัทฯ ได้จัดเตรียมไว้ให้คุณอย่าง มากมาย ได้ฟรี โดยไม่มีการเสียค่าใช้จ่ายใด ๆ ทั้งสิ้น

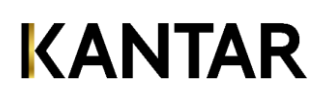

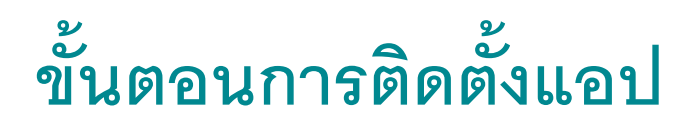

### แอปพลิเคชั่น Kantar Scope รองรับกับการทำงานโทรศัพท์มือถือในระบบ iOS และระบบแอนดรอยด์ (Android) เท่านั้น

**ระบบ iOS เข้าไปดาวน์โหลดแอปพล ิ เคช่ันได ้ ท ี่ แอปสโตร์** 

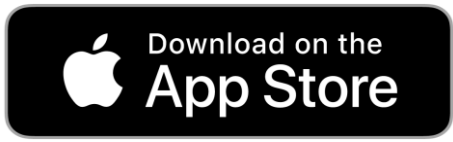

#### **ระบบ Android เข้าไปดาวน์โหลดแอปพล ิ เคช่ันได ้ ท ี่ เพลย ์ สโตร ์**

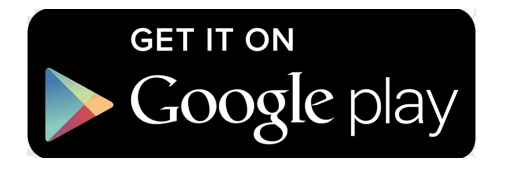

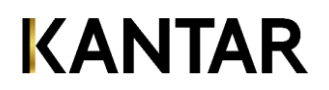

#### **ข ั ้ นตอนการตด ิ ต ั ง ้ แอป (ต อ) ่**

**1. พิมพ์ค าว่า Kantar Scope ในช่องค้นหา**

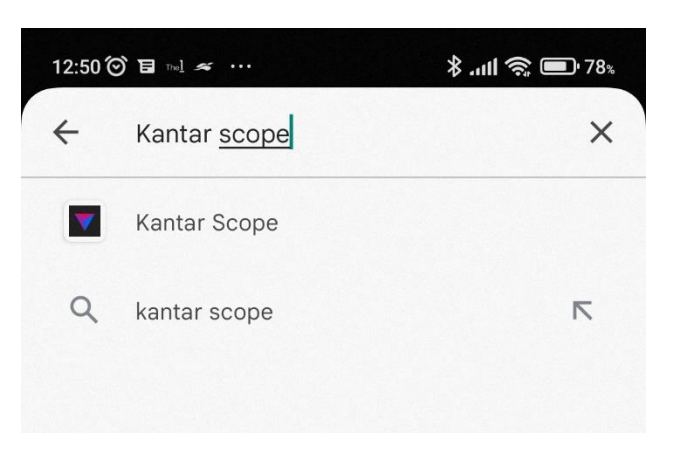

2. กดติดตั้งแอปพลิเคชั่น และรอจนกว่าการติดตั้งจะสิ้นสุด **ุ ลง**

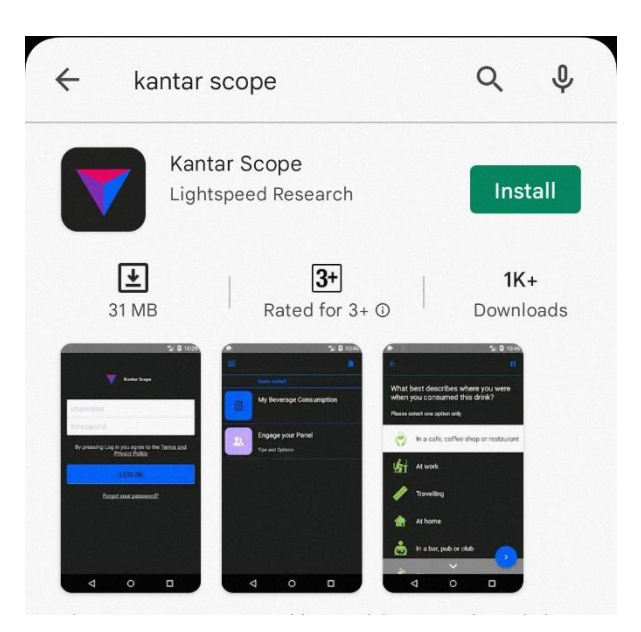

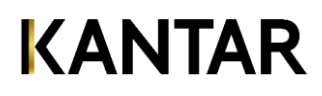

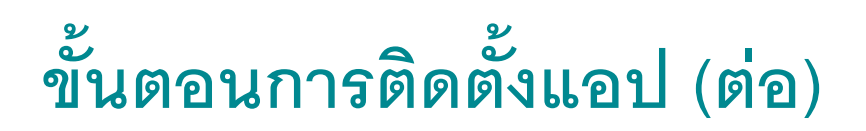

**3. กดเปิ ดเพอ ื่ เข ้ าส ู่แอปพล ิ เคช่ั น**

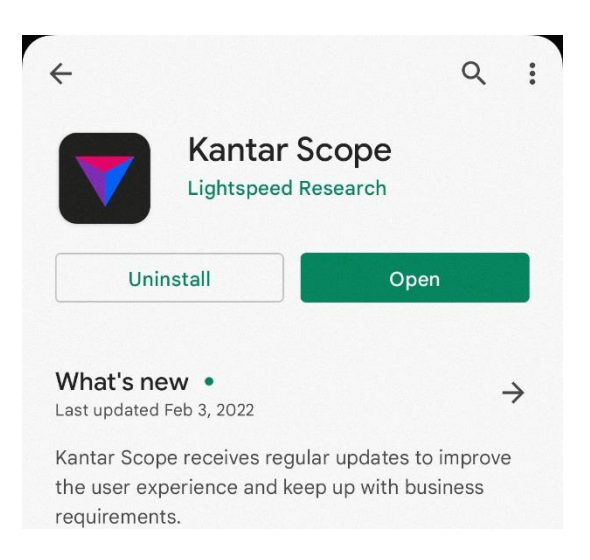

4. **ใส่ชื่อผ ู ้ใช ้และรหัสผ่าน (สา หร ั บการตด ิ ต ั ง ้ คร ั ้ งแรกใหด ้ ู จากค ู่ม ื อการสร ้ างรหส ั ผ่าน)**

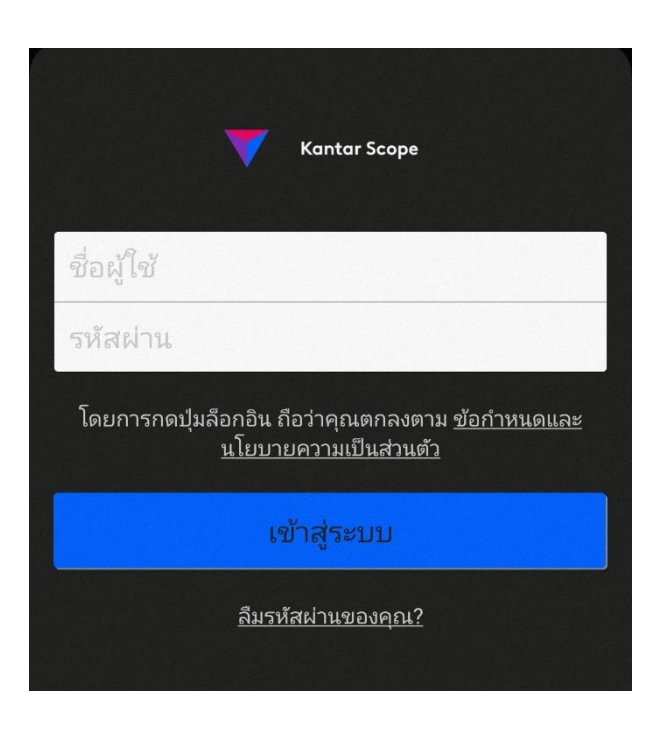

**ข ั ้ นตอนการตด ิ ต ั ง ้ แอป (ต อ) ่**

**5. รอจนกว่าการดาวนโ์ หลดข ้ อม ู ลสา เร ็ จ จะแสดงผลด ั งน ี ้**

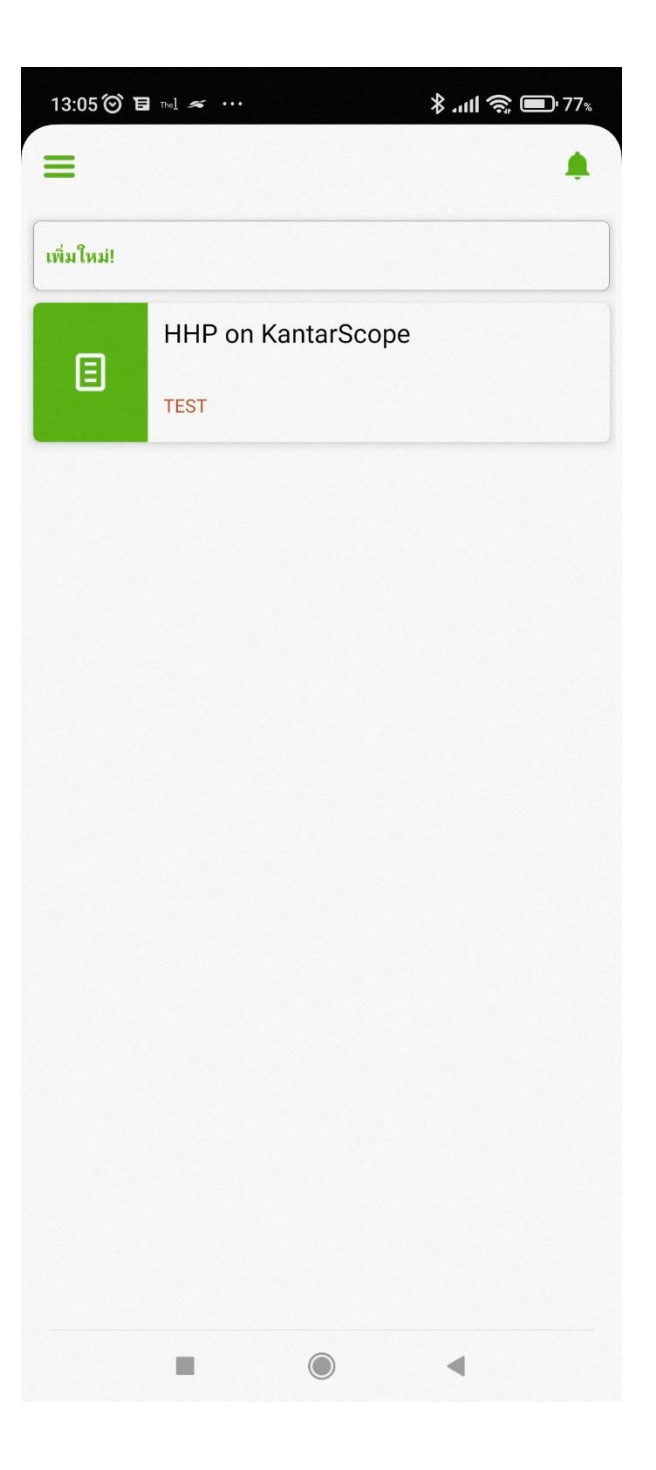

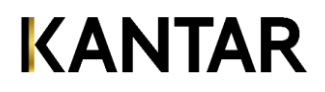

**1. กดท ี่ "บันทึกครอบครัว" เลือกประเภท ร้านค้า**

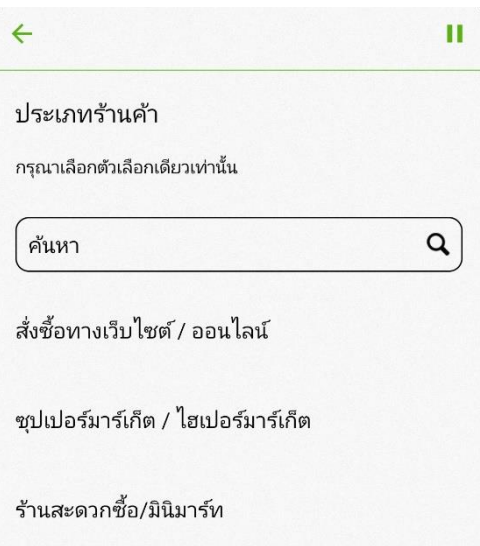

#### 2. เลือกร้านค้าที่ไปซื้อสินค้า หากไม่พบให้เลือก อื่น ๆ

#### ซปเปอร์มาร์เก็ต/ไฮเปอร์มาร์เก็ต

กรุณาเลือกตัวเลือกเดียวเท่านั้น  $\hbox{\tt Q}$ ค้นหา makrö แมคโคร (Makro) / Makro Food service **TESCO**<br>Lotus โลตัส / เทสโก้ โลตัส ไฮเปอร์มาร์เก็ต Lotus's **TESCO**<br>Lotus ตลาดโลตัส (Talad Lotus) บิ๊กซี ไฮเปอร์มาร์เก็ต บิ๊กซี มาร์เก็ต (Big C Market) **Tops** ท็อปส์ มาร์เก็ต (Tops Market)

**3. ใส่ราคาใส่ราคารวมทง ั ้ หมดทค ี่ ุ ณจ่ายเงน ิ ในร ้ านน ี ้ ซึ่งรวม ท กรายการในคร ั ้ งน ี ้ และ คล ิ กเคร ื่องหมาย '> ุ**

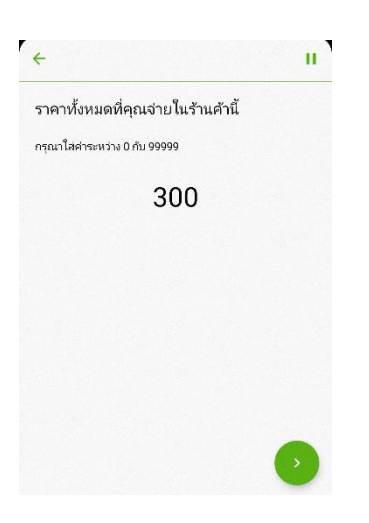

4. **สแกนบาร์โค้ดทส ี่ ิ นค ้ าในกรณ ี ทส ี่ ิ นค ้ าน ั ้ นม ี บารโ์ ค ้ ด**

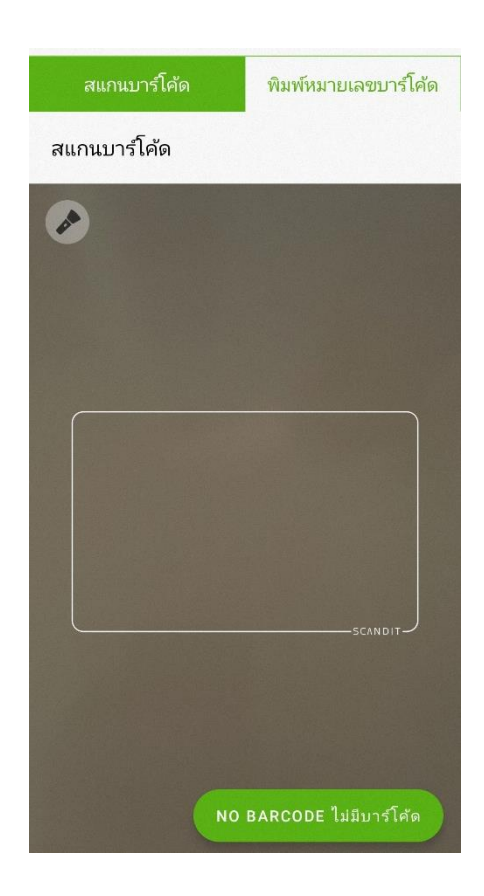

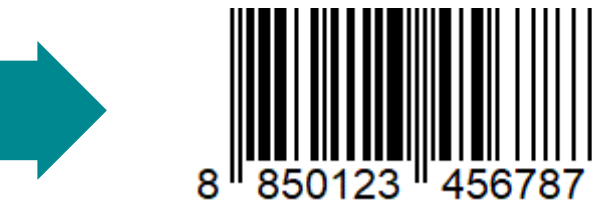

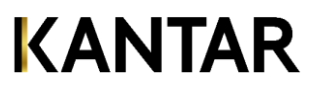

**'**

 $\bar{y}$ 

**5. หากบาร์โค้ดไม่ชัด ไม่สามารถสแกนได้ ให้ท่านคลิก "พิมพ์หมายเลขบาร์โค้ด"**

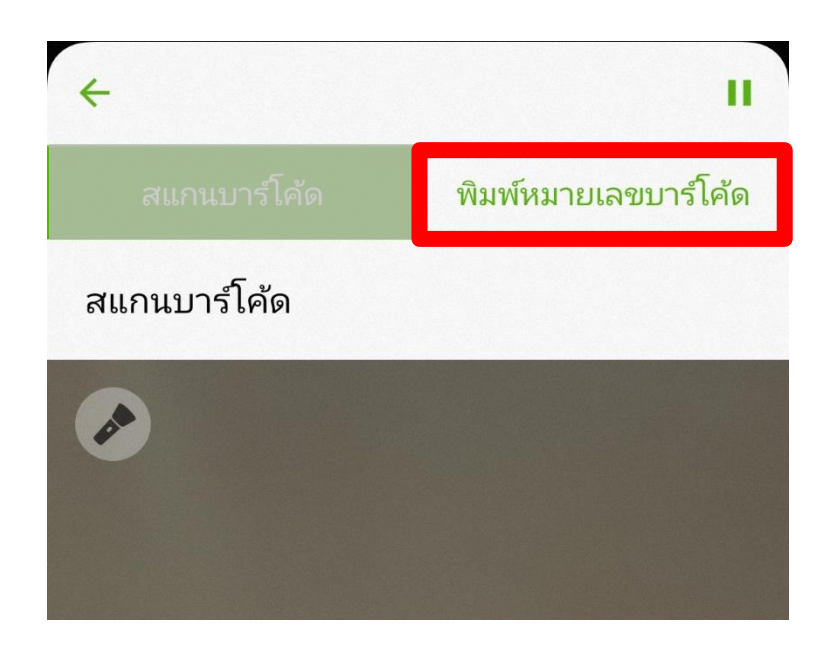

**พิมพ์ตัวเลขบาร์โค้ด แล้วคลิก "Complete เสร ็ จสมบ ู รณ"์**

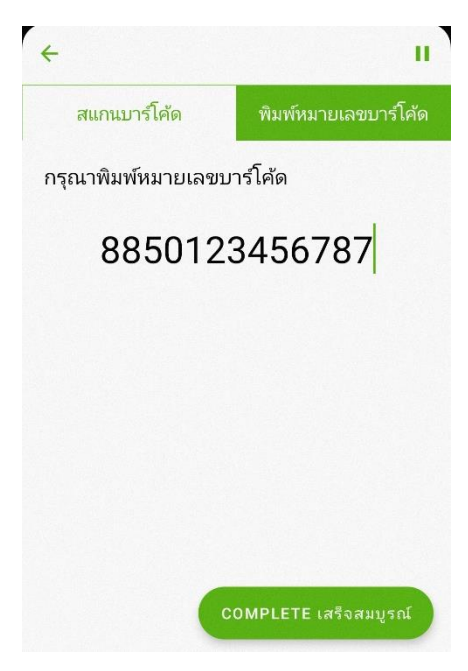

**6. หลังจากสแกนสินค้า รายละเอ ี ยดส ิ นค ้ าจะปรากฏข ึ น ้ มา ดังตัวอย่าง ใหท ้ า่ นระบ จา นวนชิ น ้ และราคารวมของสินค้า ุ เช่น 2 ชิ น ้ ชิ น ้ ละ 20 บาท ใส่จา นวนชิ น ้ = 2 ใส่ราคา = 40** 

**บาท**

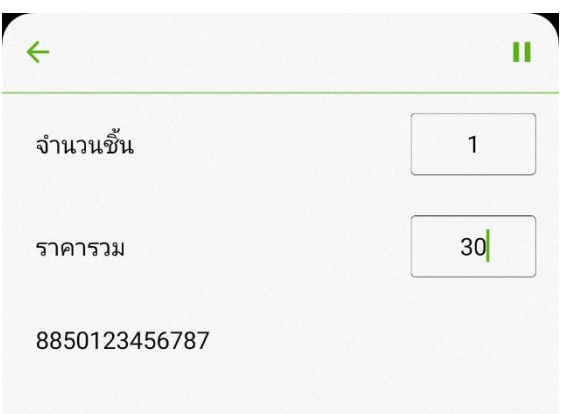

**7. สินค้าบางประเภทจะมีการถาม "ผ ู ้ใช ้ ส ิ นค ้ าน ี" ้ กรุณาเลือก และใส่อาย ของผ ู ้ใช ้/ทาน ส ิ นค ้ าน ั ้ นุ**

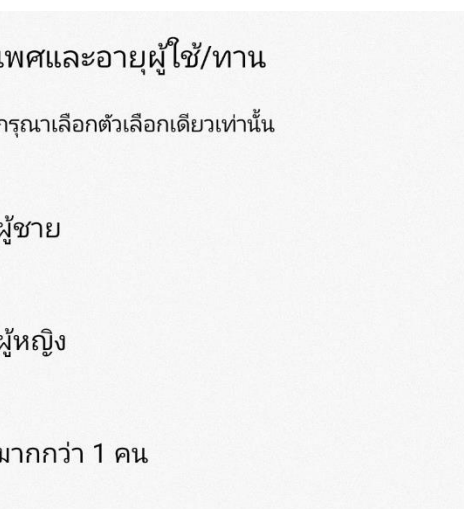

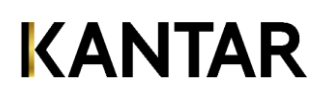

8. เลือกโปรโมชั่น หากมี

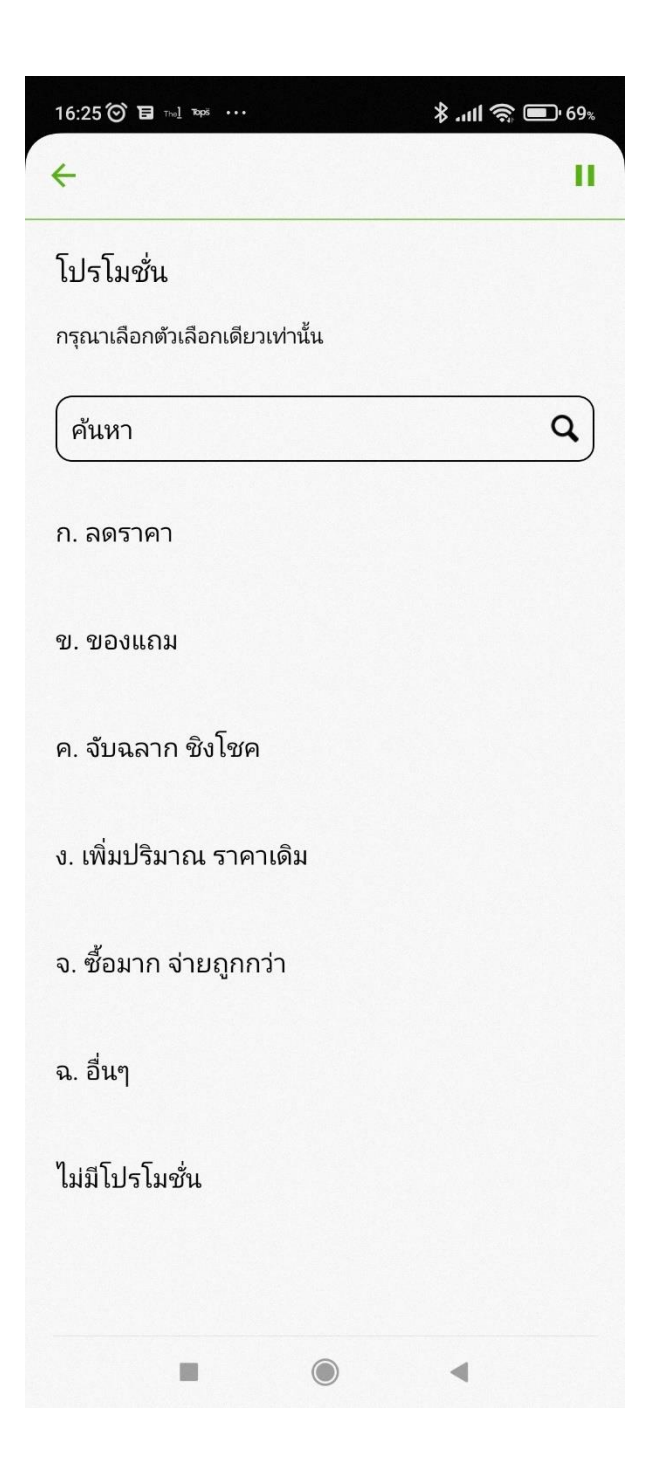

9. เลือกสแกนสินค้าชิ้นถัดไป หรือร้านค้าอื่น หรือสิ้นสุดการ **ุ สแกน**

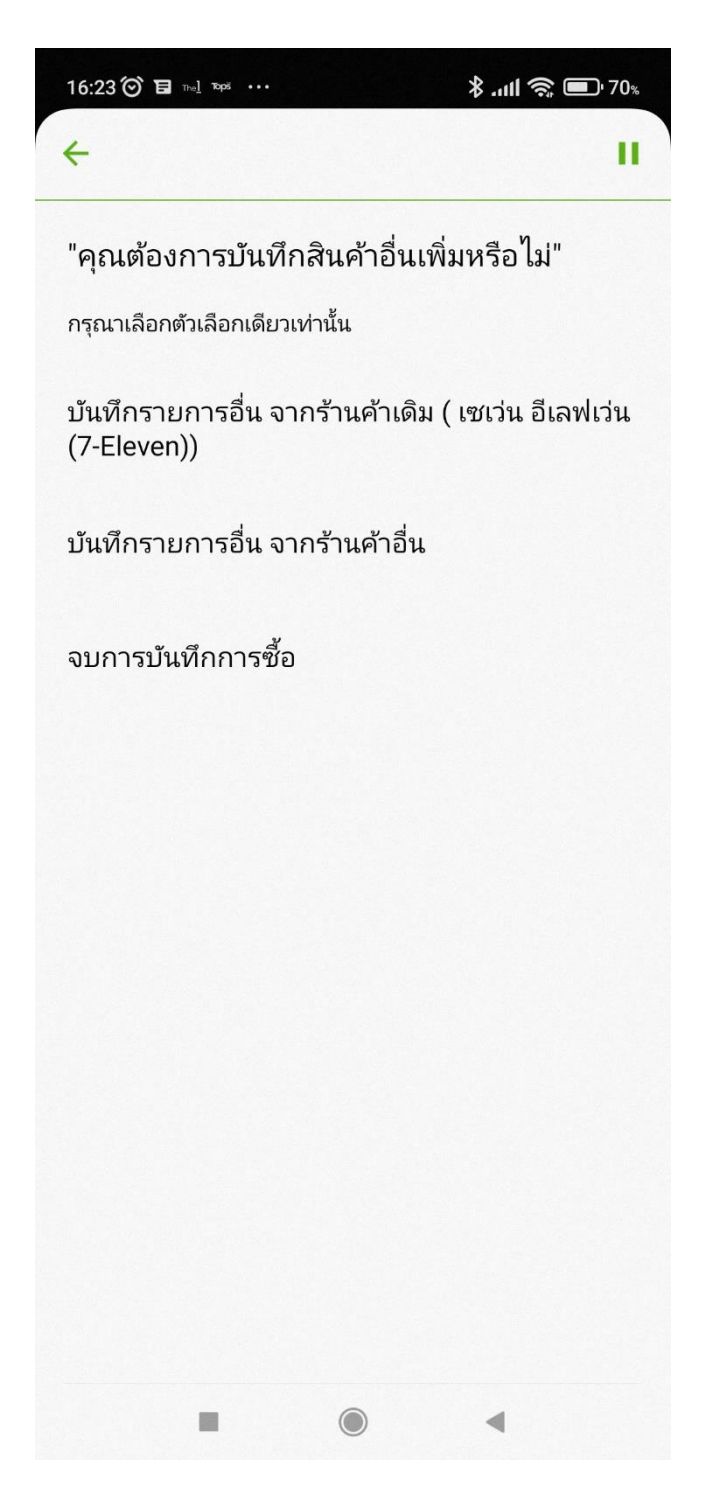

#### **บันทกึรายการอื่น จากร้านค้าเดมิเพิ่ม** คือ สแกนสินค้ารายการอื่นที่ซื้อจาก ร้านค้านี้

**บันทกึรายการอื่น จากร้านค้าอื่น** คือ เริ่มสแกนสินค้าที่ซื้อจากคนละร้านค้าที่ เพิ่งบันทึกไปล่าสุด เมื่อคุณเลือกรายการ นี้คุณจะกลับไปที่หน้า 'ประเภทร้านค้า'

ี <u>จบการบันทึกการซื้อ</u> คือ คุณได้ทำการ บันทึกสินค้าที่ซื้อในครั้งนี้ครบทุกรายการ แล้ว และพร้อมจะส่งข้อมูล

**10. จบการบันทึก จะปรากฏหน้า การอัปโหลดเป็ นผลส าเร็จ ค าตอบของคุณได้รับแล้ว**

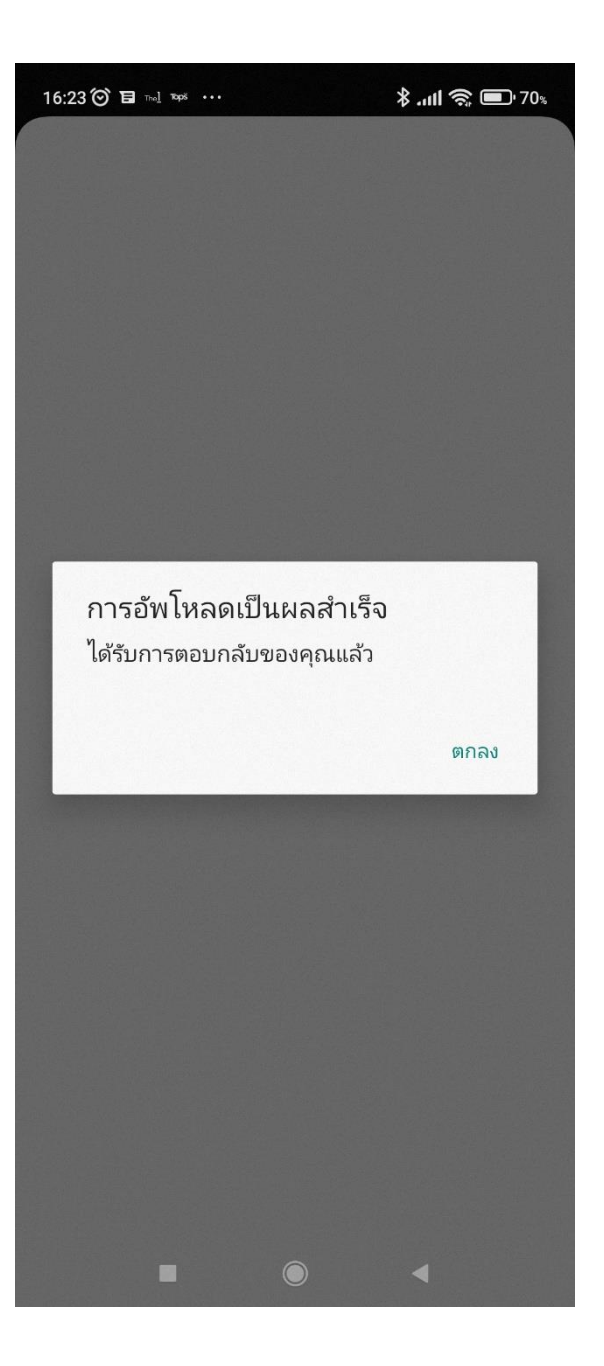

#### 1. **กดท ี่ " บันทึกครอบครัว" เลือกประเภท ร้านค้า**

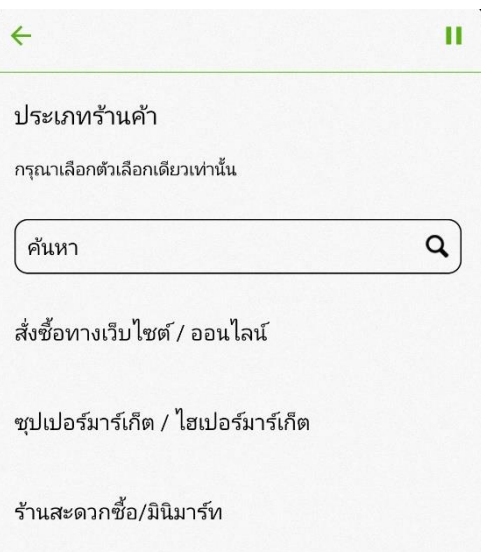

#### 2. เลือกร้านค้าที่ไปซื้อสินค้า หากไม่พบให้เลือก "อื่น ๆ"

#### ซุปเปอร์มาร์เก็ต/ไฮเปอร์มาร์เก็ต กรุณาเลือกตัวเลือกเดียวเท่านั้น ค้นหา  $\alpha$ makrö แมคโคร (Makro) / Makro Food service **TESCO**<br>Lotus โลตัส / เทสโก้ โลตัส ไฮเปอร์มาร์เก็ต **Lotue's TESCO**<br>Lotus ตลาดโลตัส (Talad Lotus) บิ๊กซี ไฮเปอร์มาร์เก็ต บิ๊กซี มาร์เก็ต (Big C Market) **Tops** ท็อปส์ มาร์เก็ต (Tops Market)

1.ใส่ราคาใส่ราคารวมทั้งหมดที่คุณจ่ายเงิน ในร้านนี้ ซึ่งรวมทุก **ุ รายการในคร ั ้ งน ี ้ และ คล ิ กเคร ื่องหมาย '>**

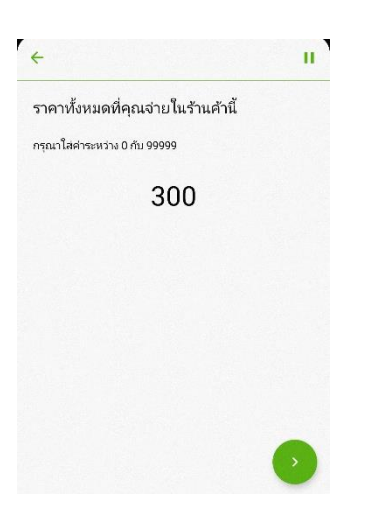

2. **ใหค ้ ล ิ กเล ื อกท ี่ "NO BARCODE ไม่มีบาร์โค้ด"**

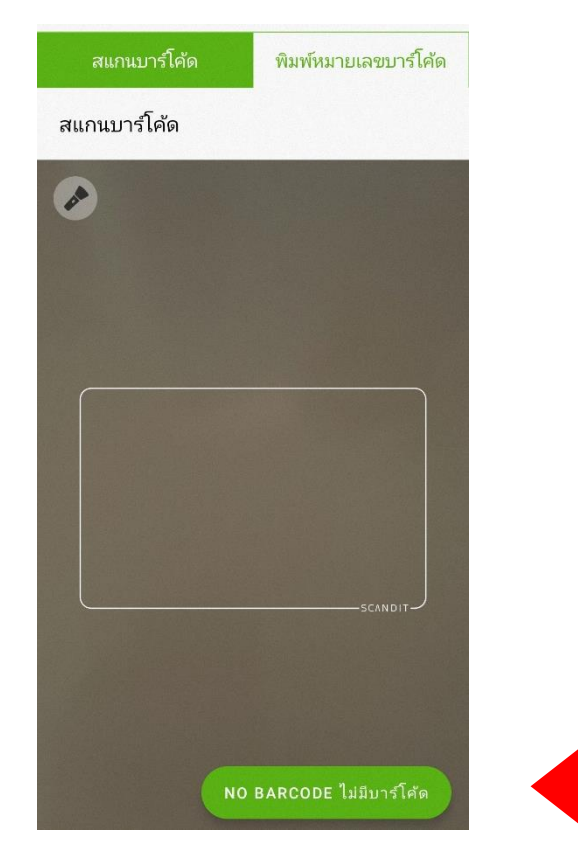

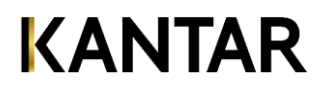

**'**

 $\bar{y}$ 

3. เลือกประเภทสินค้าที่ซื้อหรือได้รับมา

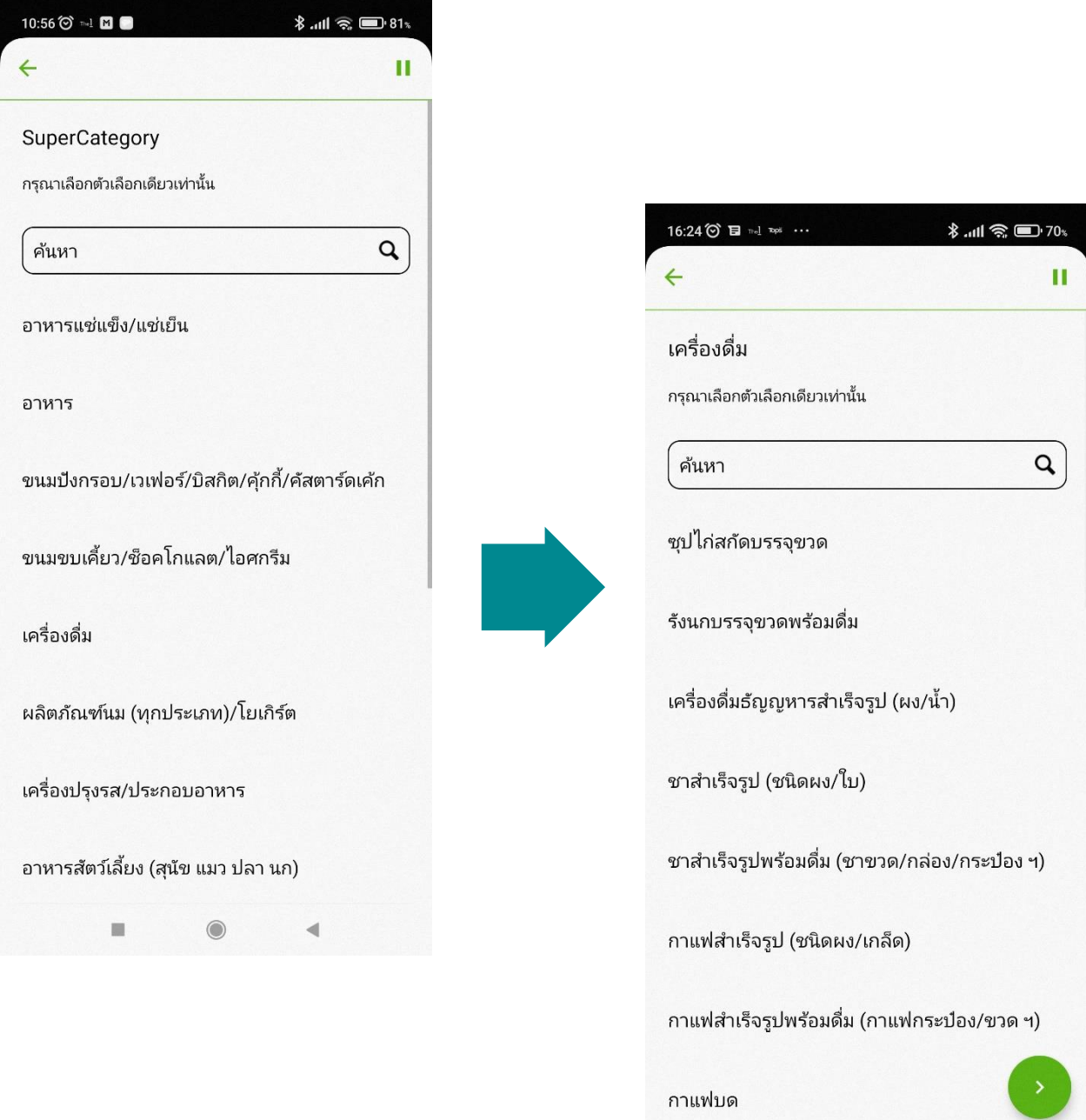

 $\equiv$ 

**4.เลือกยห ี่ อ ้** 

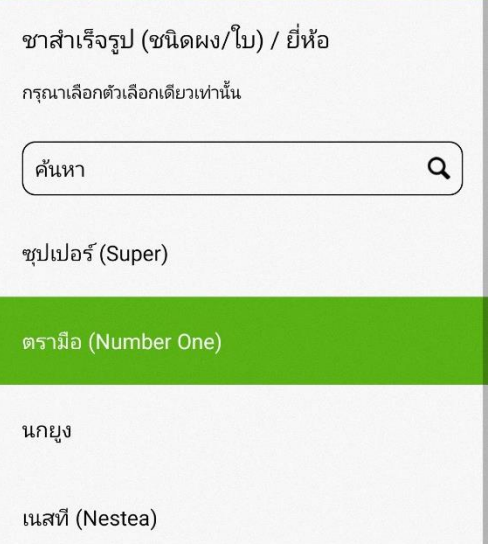

**5.เลือก ชนิด/รุ่น/รส/ส ู ตรของสินค้า และเล ื อกนา ้ หน ั ก/ชนิด บรรจุภัณฑ์หากไม่ม ีในเมน ู ใหเ ้ ล ื อก อ ื่น ๆ** 

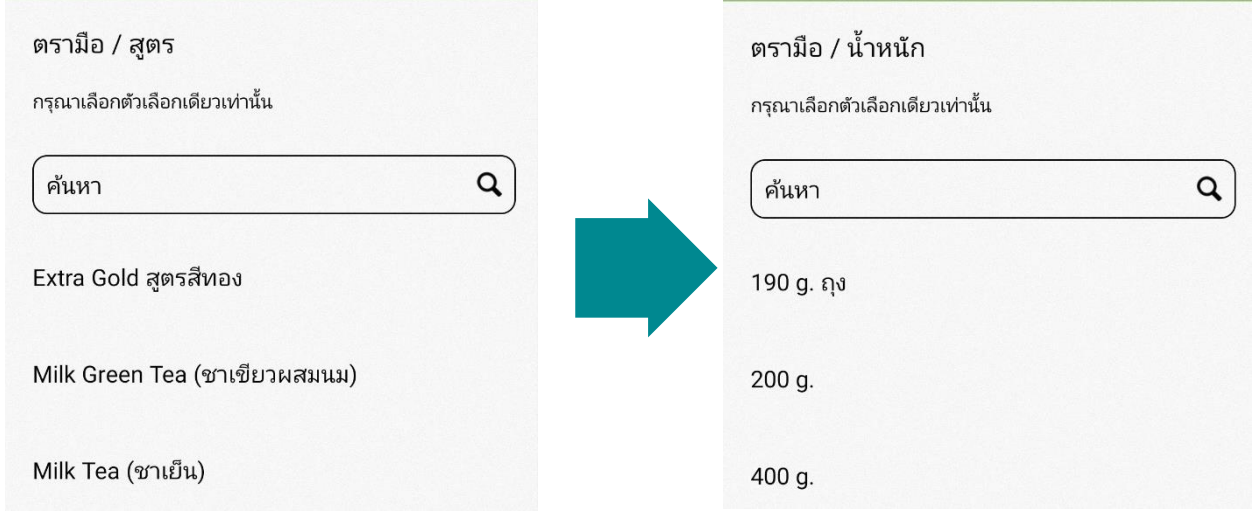

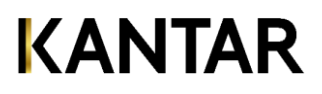

**6.ใส่จา นวนชิ น ้ และราคา** 

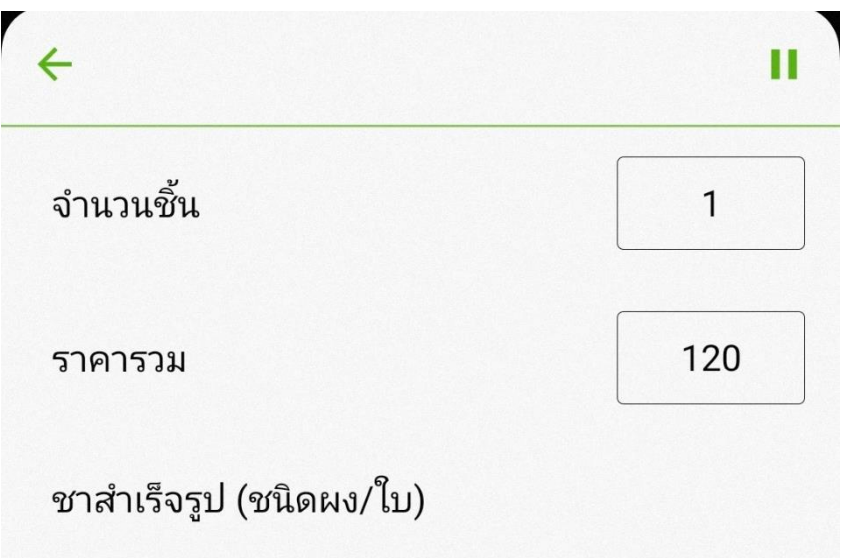

7. **สินค้าบางประเภทจะมีการถาม "ผ ู ้ใช ้ ส ิ นค ้ าน ี" ้ กรุณาเลือก และใส่อายุของผ ู ้ใช ้ /ทาน ส ิ นค ้ าน ั ้ น**

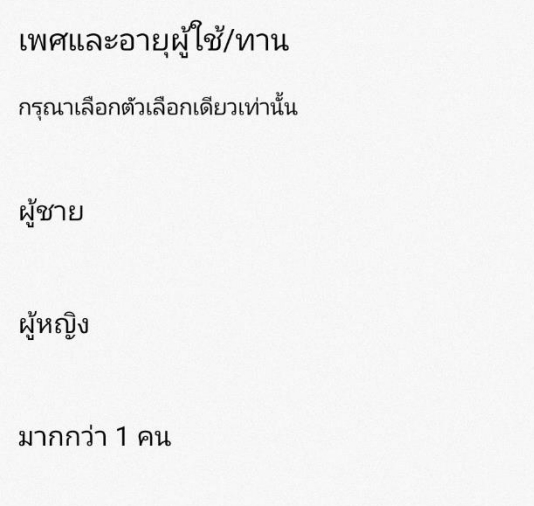

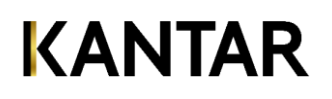

#### 8. เลือกโปรโมชั่น หากมี

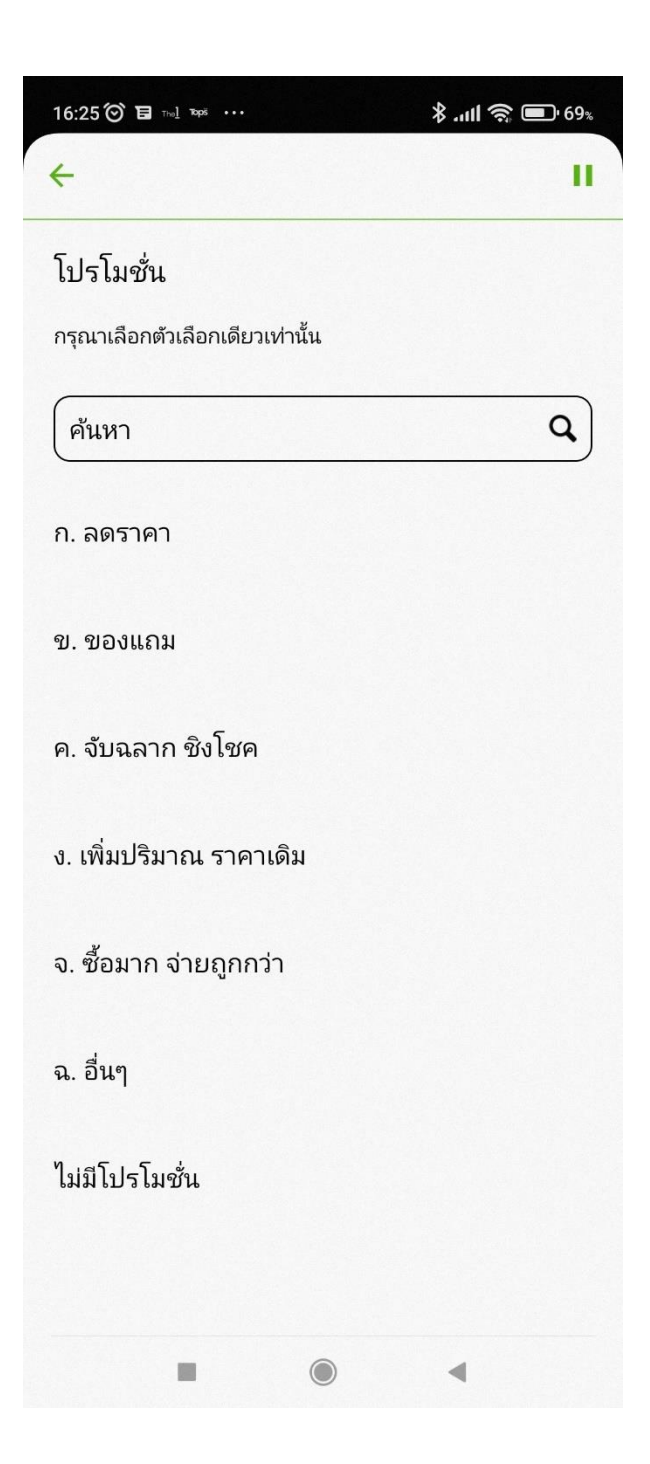

9. เลือกสแกนสินค้าชิ้นถัดไป หรือร้านค้าอื่น หรือสิ้นสุดการสแกน **ุ**

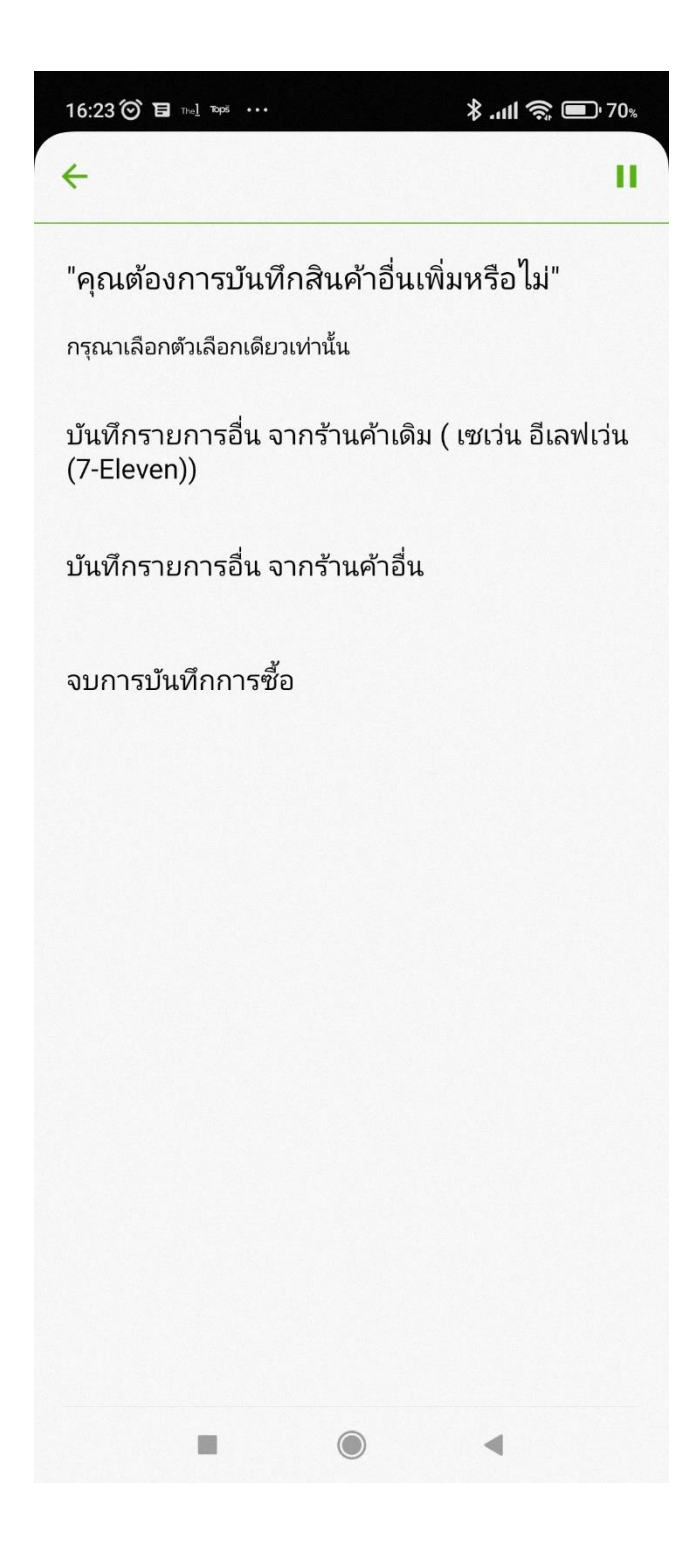

**บันทกึรายการอื่น จากร้านค้าเดมิเพิ่ม** คือ สแกนสินค้ารายการอื่นที่ซื้อจาก ร้านค้านี้

**บันทกึรายการอื่น จากร้านค้าอื่น** คือ เริ่มสแกนสินค้าที่ซื้อจากคนละร้านค้าที่ เพิ่งบันทึกไปล่าสุด เมื่อคุณเลือกรายการ นี้คุณจะกลับไปที่หน้า 'ประเภทร้านค้า'

ี<u>จบกา<mark>รบันทึกการซื้อ</mark> คือ คุณได้ทำการ</u> บันทึกสินค้าที่ซื้อในครั้งนี้ครบทุกรายการ แล้ว และพร้อมจะส่งข้อมูล

**10. จบการบันทึก จะปรากฏหน้า การอัปโหลดเป็ นผลส าเร็จ ค าตอบของคุณได้รับแล้ว**

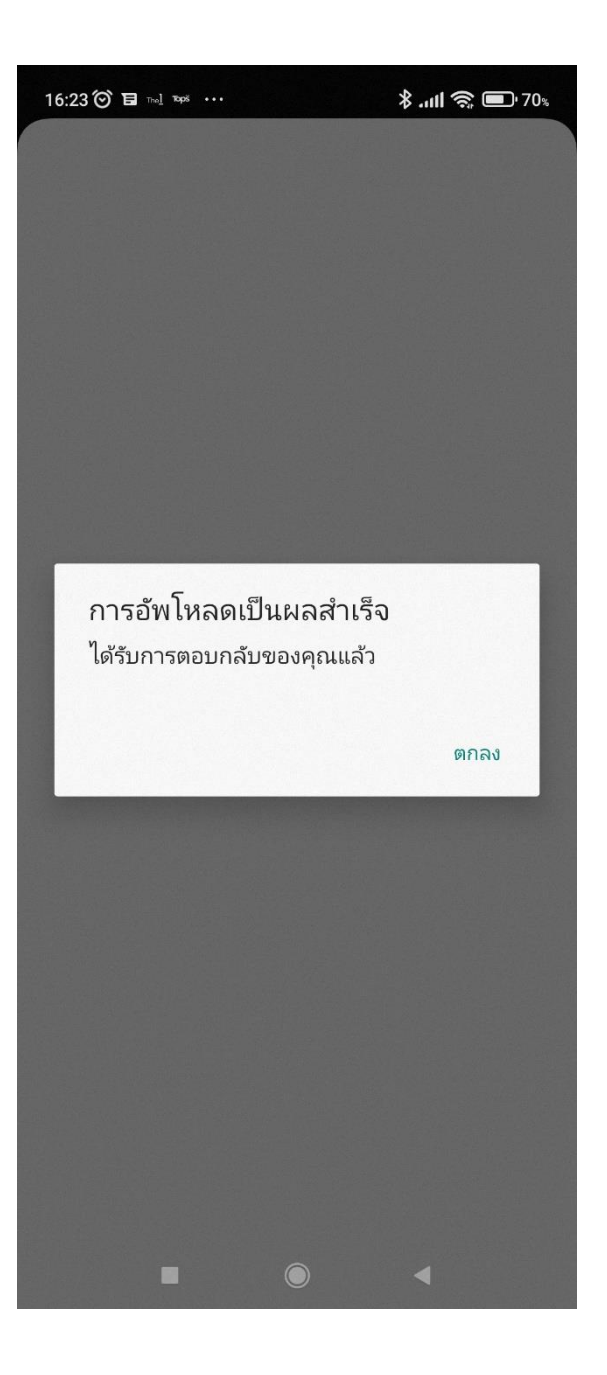

### **ค าถามและค าตอบ**

## <u>คำถามเกี่ยวกับสัญญาณโทรศัพท์ และ แอปพลิเคชั่น</u> **ั่**

**ค าถาม:**ในกรณีที่ไม่มีสัญญาณโทรศัพท์หรือไม่สามารถเชื่อมต่ออินเตอร์เน็ตได้สามารถใช้แอปพลิเคชั่นได้ หรือไม่

**ค าตอบ:**ท่านสามารถใช้งานได้ตามปกติ ข้อมูลที่ท่านบันทึกจะถูกเก็บไว้และแอปพลิเคชั่นจะส่งข้อมูลอีกครั้ง เมื่อเครื่องของ ท่านเชื่อมต่ออินเตอร์เน็ตได้

**คำถาม**: เมื่อเปิดใช้งานแอปพลิเคชั่น ในบางครั้งจะพบว่ามีอัพเดทแบบสอบถาม ควรทำอย่างไร **ค าตอบ:** ให้ท่านรอจนกระทั้งการอัพเดทเสร็จสมบูรณ์ จึงจะใช้งานต่อได้

**ค าถาม:** หากมีปัญหาว่าเข้าใช้งานแบบสอบถามไม่ได้ ไม่ว่าจะในกรณีใดๆ ก็ตาม รวมทั้งหลังจากอัพเดท แอปพลิเคชั่นเวอร์ชั่นใหม่ หรือแอปพลิเคชั่นออกเวอร์ชั่นใหม่แต่ท่านยังไม่ได้อัพเดทเวอร์ชั่น ควรทำอย่างไร **ค าตอบ:** ให้ท่านลองหนึ่งในสามวิธีนี้

1. Logout (ออกจากระบบ) จาก Kantar Scope โดยไปที่ 'เมนู'และเลือก 'ออกจากระบบ'

2. อัพเดทเวอร์ชั่น

a. สำหรับแอนดรอยด์ ไปที่ PlayStore โดยไปที่ 'เมนู' และ เลือก 'My apps & games' และคลิก 'อัพเดท' ที่ Kantar Scope แอปพลิเคชั่น

b. ส าหรับแอนดรอยด์ iOS ไปที่ AppStore โดยไปที่ 'รายการอัพเดท' และคลิก 'อัพเดท' ที่ Kantar Scopeแอพพลิเคชั่น

3. สุดท้ายหากท่านลอง 2 วิธีข้างต้นแล้วยังไม่สามารถใช้การได้ ให้ท่านถอดการติดตั้งและติดตั้งแอปฯ ใหม่อีกครั้ง

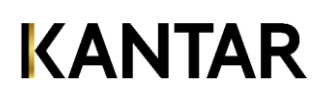

### **ค าถามและค าตอบ**

## <u>์คำถามเกี่ยวกับการบันทึกสินค้า</u> **ำ**

#### **ค าถาม**: 'ราคาทั้งหมดที่จ่ายในร้านค้านี้' และ 'ราคารวม' ต่างกันอย่างไร

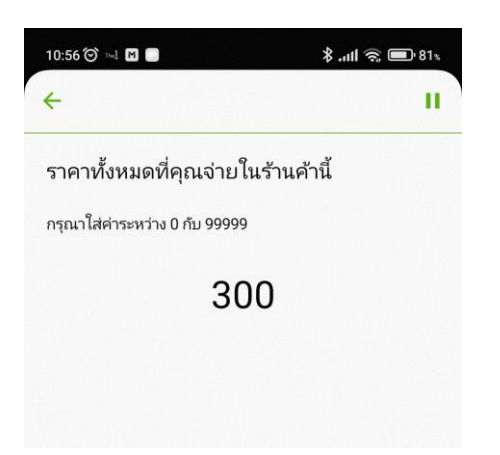

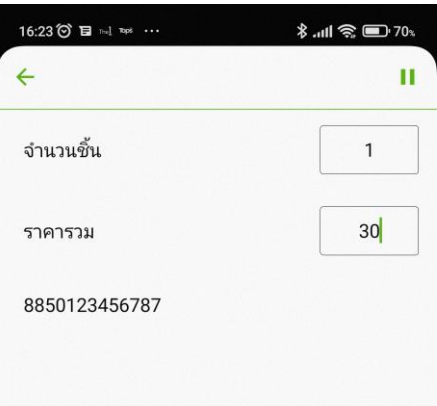

**ค าตอบ**: 'ราคาทั้งหมดที่จ่ายในร้านค้านี้' คือราคาที่จ่ายทั้งหมดจากร้านค้า นั้น ๆ แม้ว่าคุณจะซื้อสินค้าที่นอกเหนือจากสินค้าที่โครงการศึกษา เช่น เสื้อผ้า เครื่องใช้ไฟฟ้า ด้วยก็ตามแต่

'ราคารวม' คือราคาสินค้าเฉพาะรายการ เช่น ซื้อน้ำอัดลมยี่ห้อ/รสเดียวกัน 2 กระป๋ อง ราคารวมของ2 กระป๋ องคือ20 บาท

### **ค าถามและค าตอบ**

## <u>์คำถามเกี่ยวกับการบันทึกสินค้า</u> **ำ**

**ค าถาม**:หากราคาสินค้ามีเศษสตางค์ควรจะบันทึกอย่างไร **ค าตอบ**:ให้ท่านปัดราคาตามหลักเกณฑ์ดังนี้ถ้าน้อยกว่า50 สตางค์ให้ปัดลง และถ้ามากกว่า50 สตางค์ให้ปัดขึ้น เช่น

> 20 บาท 25 สตางค์ให้บันทึกเป็น 20 บาท หรือ20 บาท 50 สตางค์ให้บันทึกเป็น 21 บาท

**ค าถาม**: ควรบันทึกการซื้อสินค้าบ่อยแค่ไหน **ค าตอบ**: บันทึกทุกครั้งหลังจากซื้อสินค้าแล้ว เพื่อไม่เกิดการหลงลืมบันทึก

**ค าถาม**: หากมีข้อสงสัยอื่นๆจะติดต่อทางโครงการได้อย่างไร **ค าตอบ**: ท่านสามารถติดต่อเราได้ที่

#### **โครงการบันทึกครอบครัว**

บริษัท คันทาร์ (ประเทศไทย) จำกัด (ส่วนงาน เวิร์ลดพาแนล) 89 อาคารเจ้าพระยาทาวเวอร์ ชั้น 5ซ.วัดสวนพลู ถ.เจริญกรุง แขวงบางรัก เขตบางรัก กรุงเทพฯ 10500

Website : [https://www.panel-th.com](https://www.panel-th.com/)

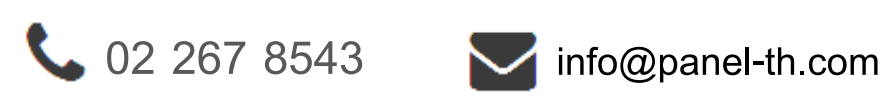

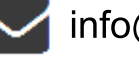

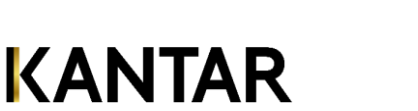

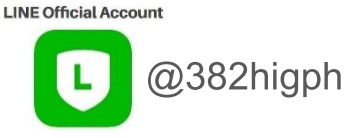

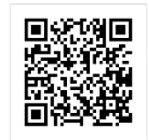

**24**